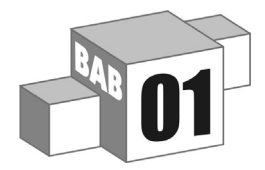

# Fundamental Formula Excel

## Mengenal Formula Excel

Formula atau rumus adalah sarana untuk melakukan kalkulasi terhadap nilai pada sel-sel Excel. Dengan formula, kita dapat menghitung seperti layaknya menggunakan kalkulator yang canggih.

Misalnya:

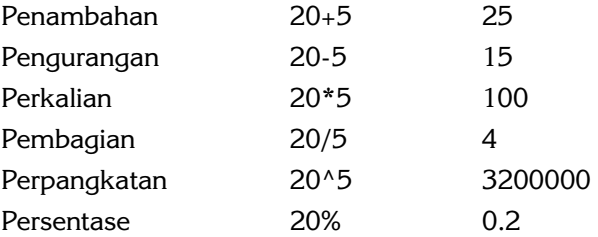

Selain untuk mengolah bilangan, formula Excel juga dapat digunakan untuk mengolah data berupa teks, misalnya:

**1** 

="Adi "&"Kusrianto" menghasilkan Adi Kusrianto

Bisa untuk mengolah data tanggal dan waktu, misalnya:

Mulai tanggal 16 Januari 2014 Selesai tanggal 2 Februari 2014 Jumlah hari 17

Atau contoh lain:

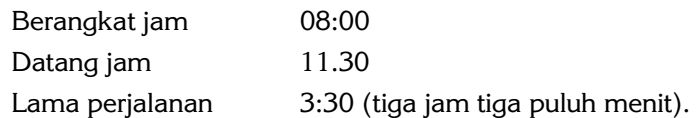

Formula Excel selain melakukan perhitungan dengan data secara langsung, juga dapat menghitung berdasarkan alamat sel yang ditempati data tersebut. Misalnya:

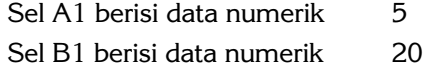

Jjika kita menulis pada sel C1 formula =A1+B1 maka akan menghasilkan 25.

Bahkan sel yang dihitung bisa merupakan sel yang berisi formula lain, misalnya =C1\*100 akan menghasilkan 2500.

Dan masih banyak lagi kemampuan formula Excel untuk dimanfaatkan dalam berbagai perhitungan.

## Cara Mengetikkan Formula

Untuk memasukkan suatu formula pada suatu sel, ketikkan kombinasi dari elemen-elemen di atas, dan ketikan itu akan muncul langsung pada sel yang ditempati dan juga pada formula bar. Sebuah formula harus selalu diawali = (sama dengan).

#### **Berikut ini contoh‐contoh yang sederhana:**

- Pada sel B3 terisi "Biaya Per galon", yaitu 300,000.
- Pada sel B4 terisi "Jumlah Galon diperlukan", yaitu 6.
- Pada sel B5 kita akan menghitung berapa "Total biaya pengecatan", kita akan mengetikkan formula:

#### **=B3\*B4**

Ketika Anda menekan Enter, pada sel tersebut akan muncul angka 1,800,000, namun pada formula bar (di bagian atas worksheet) menampilkan isi formulanya.

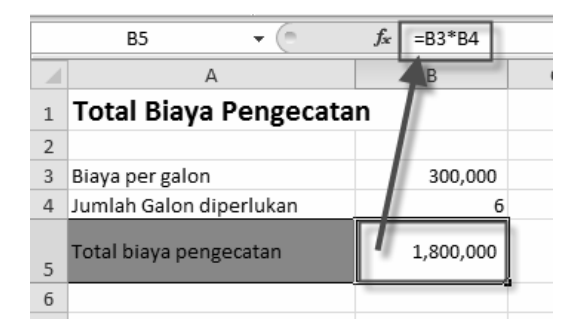

*Gambar 1-1: Contoh penulisan formula.* 

## Memasukkan Formula dengan Cara Klik pada Selnya

Selain dengan menuliskan alamat sel ketika Anda menyusun formula secara manual, Anda juga dapat memasukkan alamat sel tersebut dengan cara mengklik sel yang bersangkutan.

Contoh:

Untuk membuat formula =A10+B13+C15 Anda dapat melakukan dengan mengetikkan = kemudian klik sel A10, ketikkan +, klik sel B13, ketikkan + lalu klik sel C15, lalu tekan Enter.

## Memahami Range pada sebuah Workbook Excel

Range adalah sekumpulan sel pada worksheet yang tersusun secara berturut-turut, misalnya A1 hingga A10, atau C1 hingga F6.

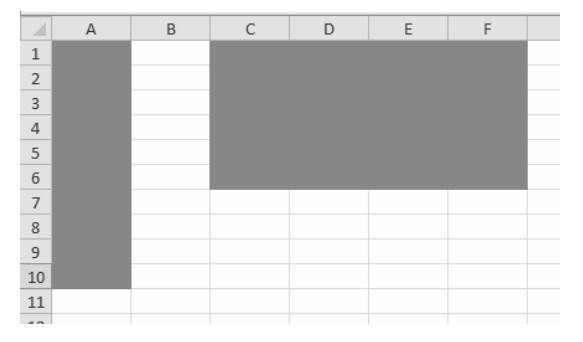

*Gambar 1-2: Gambaran tentang range A1:A10 dan C1:F6 pada worksheet Excel.* 

# Mengenal Alamat Absolut dan Semi Absolut

Sebuah alamat sel atau disebut referensi, itu sifatnya bebas. Artinya, jika di-copy-kan ke bawah, maka alamat tersebut akan berpindah ke bawah. Jika di-copy ke samping, ia akan bergeser ke samping. Di bawah ini contohnya.

Ditetapkan pada sel B1 bahwa besarnya diskon semua barang adalah 5%. Ketika kita menghitung jumah diskon pada sel B4, kita menulis formula:

=A4\*B1 menghasilkan 500. Hasilnya benar, karena 1000 kali 5% memang 500.

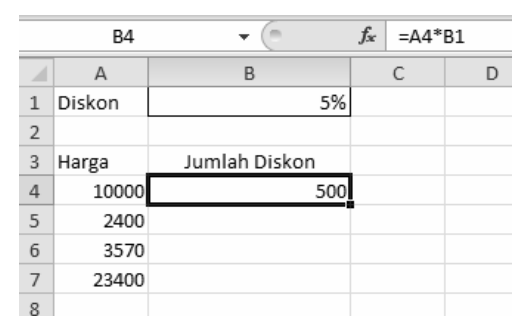

*Gambar 1-3: Mengetikkan rumus dengan alamat sel yang bebas.* 

Tetapi jika sel B4 yang berisi formula tadi di-copy-kan ke bawah, maka nilainya di luar yang kita harapkan.

|                | B <sub>5</sub> |               | $f_x$<br>$= A5*B2$ |   |
|----------------|----------------|---------------|--------------------|---|
|                | А              | B             | C                  | D |
| 1              | Diskon         | 5%            |                    |   |
| $\overline{2}$ |                |               |                    |   |
| 3              | Harga          | Jumlah Diskon |                    |   |
| 4              | 10000          | 500           |                    |   |
| 5              | 2400           |               |                    |   |
| 6              | 3570           | #VALUE!       |                    |   |
|                | 23400          | 11700000      |                    |   |
| $\mathbf{R}$   |                |               |                    |   |

*Gambar 1-4: Ketika di-copy-kan ke bawah, hasil formulanya menjadi keliru, karena alamat sel referensi di B1 bergeser ke bawah.* 

Ternyata isi formula alamatnya bergeser ke bawah, di mana alamat yang berisi diskon semula terbaca B1 bergeser menjadi B2, dan selanjutnya ke B3 dan B4.

Agar saat di-copy referensi suatu sel akan dibaca tetap, B1 saat dicopy-kan ke manapun akan tetap terbaca A1, maka penulisan alamat sel tersebut harus dibuat absolut, dengan cara saat mengetikkan B1 lanjutkan menekan tombol fungsi F4, sehingga tampilannya menjadi \$B&1. Itulah yang disebut alamat atau referensi absolut.

#### **Alamat Semi Absolut**

Selain alamat absolut, kita juga mengenal alamat semi absolut. Alamat semi absolut ada 2 macam, yaitu:

• **Semi absolut ketika di-copy ke arah kolom**, yaitu jika di-copy ke bawah atau ke atas maka alamat tersebut akan tetap.

Pengetikan alamat semi absolut ke arah kolom adalah **B\$1.** Karakter \$ ditulis sesudah nama kolom.

• **Semi absolut ketika di-copy ke arah baris**, yaitu jika di-copy ke kiri atau ke kanan, alamat tersebut akan tetap.

Pengetikan alamat semi absolut ke arah baris adalah **\$B1**. Karakter \$ ditulis sebelum nama kolom.

Pencantuman alamat absolut atau semi absolut menggunakan tombol F4 dilakukan dengan cara:

Ketik alamat B1 lalu tekan F4, akan menjadi absolut **\$B\$1**.

Tekan F4 dua kali akan menjadi **B\$1.**

Tekan F4 tiga kali akan menjadi **\$B1**.

Tekan F4 empat kali akan menjadi **B1**.

#### **Catatan:**

Jika suatu formula yang berisi alamat sel, ketika di-CUT dan di-paste ke sel lain, maka alamatnya tidak bergeser.

## Memberikan Nama Sel maupun Range

Sebuah sel maupun suatu range sel dapat diberi nama. Misalnya sel yang berisi harga pokok sebuah bahan diberi nama dengan "HargaBahanPokok". Sel yang berisi jumlah biaya produksi diberi nama "BiayaProduksi". Dengan demikian, ketika Anda menggunakan formula, argument dalam formula itu mudah dimengerti.

Dengan demikian, jika nama sel itu dipergunakan dalam sebuah formula akan seperti ini:

#### **=(HargaBahanPokok + BiayaProduksi)**

#### Keuntungan Penggunaan Nama dibanding Alamat Sel atau Range

- 1. Nama lebih mudah diingat jika dibanding alamat referensi sel.
- 2. Alamat sel atau range yang sudah diberi nama, tidak akan berubah ketika kita memindahkan maupun meng-copy ke sel lain.
- 3. Range yang telah dinamai akan menyesuaikan secara otomatis ketika kita menyisip kolom atau baris, demikian juga ketika kita menghapus kolom atau baris dalam range.
- 4. Dengan Nama range akan memudahkan kita untuk mengarahkan pencarian dalam worksheet. Dengan cepat meloncat ke range yang telah diberi nama, dengan tombol F5 (atau perintah Go To).

#### Syarat Memberi Nama Range:

- Pemberian nama maksimum 255 karakter dan tidak memuat spasi.
- Harus dimulai dengan letter maupun underscore. Selebihnya bisa kombinasi karakter apa saja, kecuali spasi kosong.
- Untuk memudahkan penggunaan beberapa kata, bisa digunakan pemisah underscore (\_) atau kata baru diawali dengan huruf kapital.
- Jangan menggunakan alamat sel maupun simbol operasi, seperti +, -,  $\ast$ , /, <, >, dan & karena akan membingungkan bila Anda menggunakan dalam formula.
- Guna memudahkan pengetikan, usahakan nama yang unik sepraktis dan sependek mungkin, dan memiliki kaitan dengan maksudnya.
- Sebagai tambahan, jangan menggunakan nama range seperti nama *build-in* Excel. Contohnya: Auto\_Activate, Auto\_Close, Auto\_Deactivate, Auto\_Open, Consolidate\_Area, Criteria, Data\_Form, Database, Extract,FilterDatabase, Print\_Area, Print\_Titles, Recorder, dan Sheet\_Title.

#### Cara Menamai Range atau Sel

#### **Mengetikkan nama range pada Name Box.**

Cara ini paling mudah, yaitu Anda tinggal memilih range atau sel yang akan diberi nama, lalu ketikkan nama langsung pada kotak Name Box seperti gambar berikut ini. Lalu tekan Enter.

| HargaBahanBaku |                  | fx    | 10000 |  |
|----------------|------------------|-------|-------|--|
|                |                  | В     |       |  |
|                |                  |       |       |  |
| $\overline{2}$ |                  |       |       |  |
| 3              | Harga Bahan Baku | 10000 |       |  |
|                | Biaya Produksi   | 2500  |       |  |
| 5              |                  |       |       |  |

*Gambar 1-5: Menamai sel secara langsung.* 

#### **Mengetikkan nama range melalui tombol Define Name.**

Pilih range atau sel yang akan diberi nama, lalu klik tombol **Define Name** sehingga muncul kotak dialog **New Name.** 

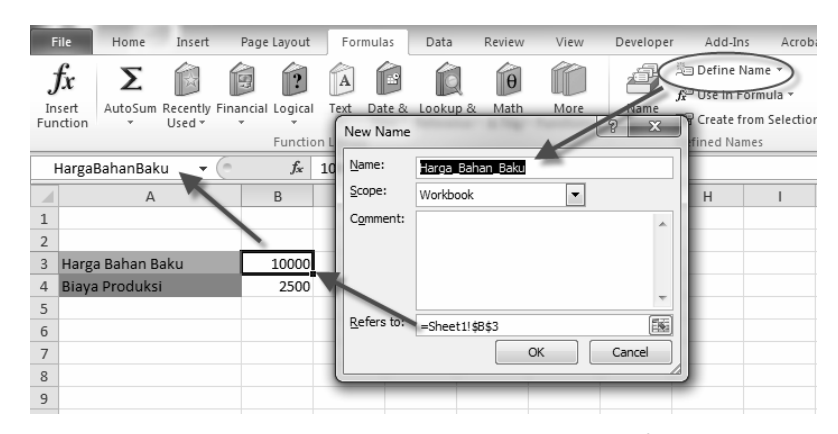

*Gambar 1-6: Menamai sel melalui tombol "Define Name".* 

Setelah Anda memasukkan nama maka nama range atau sel akan terekam dalam kotak dialog Name Manager. Melalui kotak dialog ini pulalah, Anda dapat mengedit, menghapus, atau membuat nama baru dengan cara klik tombol yang tersedia, yaitu New, Edit, atau Delete.

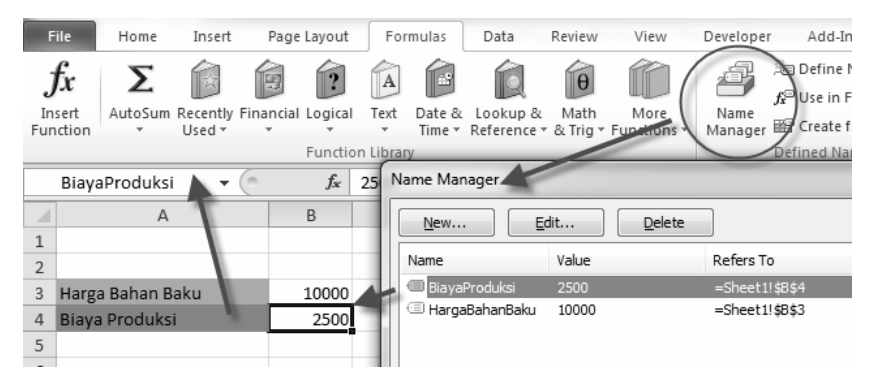

*Gambar 1-7: Kotak dialog Name Manager untuk membuat nama baru, mengedit, maupun menghapus nama range yang pernah dibuat.* 

Menggunakan Nama Range ke dalam Formula

Setelah Anda memiliki sel atau range yang telah diberi nama, nama sel tersebut dapat digunakan ketika Anda sedang menulis sebuah formula. Cara memasukkan nama sel dapat dilakukan melalui dua cara, yaitu:

1. Dengan cara mengetikkan langsung pada saat Anda menulis formula pada formula bar. Namun, Anda harus menuliskan dengan benar dan tepat nama sel tersebut, karena apabila tidak tepat, misalnya salah ejaannya, salah penggunaan huruf besar kecil maka Excel tidak dapat menerimanya. Namun pada Excel 2010 dan 2013 bantuan akan muncul begitu Anda mengetikkan sebagian dari nama sel atau range seperti contoh berikut ini.

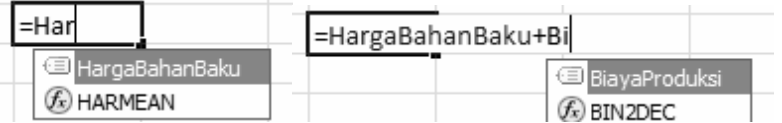

2. Menggunakan tombol *Use in Formula* pada group Named Cells di tab Formulas. Ketika Anda klik tombol ini akan muncul namanama sel. Pilihlah salah satu yang dikehendaki, maka nama itu akan masuk pada posisi titik sisip ketika Anda menulis formula. Selain itu juga, dapat dipilih Paste untuk menampilkan kotak dialog Paste Name. Pilih dan klik OK.

|                | <b>File</b><br>Home                | Insert         | Page Layout                                                  |                                               | Formulas | Data     | Review     | View                                            | Developer       | Add-Ins                                                                                      | Acrobat |
|----------------|------------------------------------|----------------|--------------------------------------------------------------|-----------------------------------------------|----------|----------|------------|-------------------------------------------------|-----------------|----------------------------------------------------------------------------------------------|---------|
|                | Σ<br>Jx<br>Insert<br>Function<br>۰ | Used -         | 鳳<br>AutoSum Recently Financial Logical<br>٠<br>$\mathbf{v}$ | $\mathbf{A}$<br>Text<br>٠<br>Function Library | Date &   | Lookup & | Iθ<br>Math | More<br>Time v Reference v & Trig v Functions v | Name<br>Manager | <b>3</b> Define Name ▼<br>f <sup>○</sup> Use in Formula ▼<br>BiavaProduksi<br>HargaBahanBaku |         |
|                | <b>CUMPRINC</b>                    | ٠              | $x \checkmark$ fx                                            | $=$                                           |          |          |            |                                                 |                 | Paste Names                                                                                  |         |
|                |                                    | $\overline{A}$ | B                                                            | C                                             |          | D        | E          |                                                 | G               | н                                                                                            |         |
| $\mathbf{1}$   |                                    |                |                                                              |                                               |          |          |            |                                                 |                 |                                                                                              |         |
| $\overline{2}$ |                                    |                |                                                              |                                               |          |          |            |                                                 |                 |                                                                                              |         |
| 3              | Harga Bahan Baku                   |                | 10000                                                        |                                               |          |          |            |                                                 |                 |                                                                                              |         |
| 4              | Biaya Produksi                     |                | 2500                                                         |                                               |          |          |            |                                                 |                 |                                                                                              |         |
| 5              |                                    |                |                                                              |                                               |          |          |            |                                                 |                 |                                                                                              |         |
| 6              | Harga Pokok Produksi               |                |                                                              |                                               |          |          |            |                                                 |                 |                                                                                              |         |
| 7              |                                    |                |                                                              |                                               |          |          |            |                                                 |                 |                                                                                              |         |

*Gambar 1-8: Memilih nama sel yang akan disisipkan dalam formula.* 

|               | B6                   | $f_{\rm M}$ |  | =BiayaProduksi+HargaBahanBaku |  |
|---------------|----------------------|-------------|--|-------------------------------|--|
| a.            |                      | B           |  |                               |  |
|               |                      |             |  |                               |  |
| $\mathcal{P}$ |                      |             |  |                               |  |
| 3             | Harga Bahan Baku     | 10000       |  |                               |  |
| 4             | Biaya Produksi       | 2500        |  |                               |  |
| 5             |                      |             |  |                               |  |
| 6             | Harga Pokok Produksi | 12500       |  |                               |  |
|               |                      |             |  |                               |  |

*Gambar 1-9: Tampilan formula yang menggunakan nama range.* 

# Contoh-Contoh Pemanfaatan Formula untuk Melakukan Perhitungan

Berikut ini kita akan memanfaatkan Formula untuk melakukan perhitungan dalam worksheet.

#### Menghitung Hasil Produksi Rata-Rata per Hari

Apabila kita perlu menghitung rata-rata jumlah produksi suatu mesin dengan perhitungan yang sederhana, pada suatu rentang waktu tertentu, maka contoh berikut bisa menjadi jalan keluarnya.

Apabila diketahui tanggal mulai produksi: 16 Januari 2014.

Tanggal selesai Produksi: 2 Februari 2014.

Pada rentang waktu tersebut, mesin bekerja setiap hari dan menghasilkan 12.560.000 meter.

Berapa rata-rata produksi per hari dalam satuan meter?

Penyelesaiannya seperti pada Gambar 1-10 berikut.

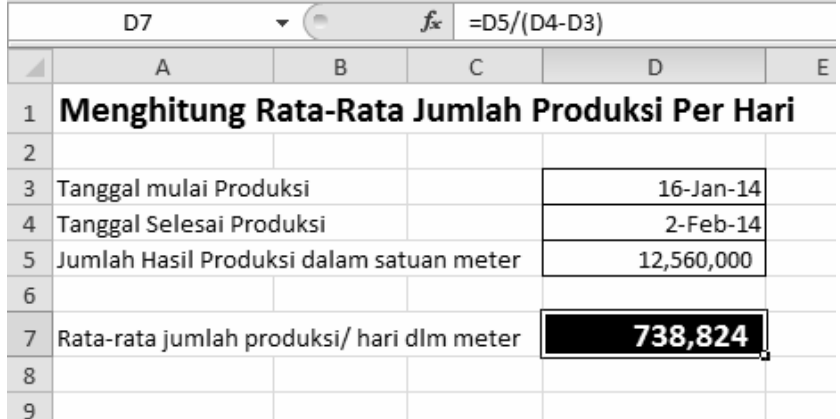

*Gambar 1-10: Worksheet dengan formula untuk menghitung produksi rata-rata per hari.* 

# Membuat Konversi Nilai dari Mill Per Jam Menjadi Km Per Jam

Worksheet berikut menunjukkan bagaimana membuat konversi dari kecepatan Mill/jam ke satuan Km/jam tanpa menggunakan fungsi Excel.

- 1. Ketikkan nilai konversi dari 1 mill ke km pada sel C3, yaitu **0.621371**.
- 2. Untuk menghitung konversi pada sel B6:B15, bloklah sel-sel tersebut, lalu ketikkan formula sebagai berikut: **=A6/\$C\$3**
- 3. Tekan **<Ctrl+Enter>**.

|                | B6                  |        | $f_x$       | $= A6*{$C$3}$ |
|----------------|---------------------|--------|-------------|---------------|
|                | А                   | B      | C           | D             |
| $\mathbf{1}$   | Konversi Mill ke KM |        |             |               |
| $\overline{2}$ |                     |        |             |               |
| 3              | 1 Mill sama dengan  |        | 0.621371 Km |               |
| 4              |                     |        |             |               |
| 5              | Mill/Jam            | Km/Jam |             |               |
| 6              | 100                 | 62.14  |             |               |
| $\overline{7}$ | 89                  | 55.30  |             |               |
| 8              | 33                  | 20.51  |             |               |
| 9              | 25                  | 15.53  |             |               |
| 10             | 40                  | 24.85  |             |               |
| 11             | 55                  | 34.18  |             |               |
| 12             | 78                  | 48.47  |             |               |
| 12             |                     |        |             |               |

*Gambar 1-11: Melakukan konversi dari mill ke km.* 

## Menghitung Persentase

Pada gambar tabel berikut ini, contoh bagaimana formula digunakan untuk menghitung nilai persentase, jika diketahui nilai maksimum dan nilai masing-masing personal.

|                | C <sub>3</sub> |              | $=B3/\$B$2$<br>$f_x$ |
|----------------|----------------|--------------|----------------------|
| ⊿              | А              | B            | C                    |
| 1              | <b>Nama</b>    | <b>Nilai</b> | Prosentase           |
| $\overline{2}$ | Nilai Maksimum | 100          | 100.00%              |
| 3              | Henny          | 82           | 82.00%               |
| 4              | Mira           | 68           | 68.00%               |
| 5              | Wendy          | 75           | 75.00%               |
| 6              | Arman          | 64           | 64.00%               |
| 7              | Vincent        | 90           | 90.00%               |
| 8              | Aman           | 87           | 87.00%               |
| 9              |                |              |                      |

*Gambar 1-12: Menggunakan formula untuk menghitung persentase.* 

# Menghitung Peningkatan Gaji Pokok Selama 8 Tahun

Jika perusahaan menetapkan kenaikan gaji per tahun adalah 15% dari gaji pokok, dan pada tahun 2003 gaji karyawan sebesar 1,000,000 maka setelah masa kerja 8 tahun, gaji pokoknya menjadi berapa? Cara menghitungnya seperti pada gambar tabel berikut ini.

|     | J15                      | ÷         | $f_x$     | $=115*(100\% + $C$13)$ |           |           |           |           |           |           |
|-----|--------------------------|-----------|-----------|------------------------|-----------|-----------|-----------|-----------|-----------|-----------|
| a T | $\overline{A}$           | B         |           | D                      |           |           | G         | H         |           |           |
| 10  |                          |           |           |                        |           |           |           |           |           |           |
| 11  | Peningkatan Gaji tahunan |           |           |                        |           |           |           |           |           |           |
| 12  |                          |           |           |                        |           |           |           |           |           |           |
| 13  | Kenaikan gaji tiap tahun |           | 15%       |                        |           |           |           |           |           |           |
| 14  |                          | 2003      | 2004      | 2005                   | 2006      | 2007      | 2008      | 2009      | 2010      | 2011      |
| 15  | Gaji Pokok               | 1,000,000 | 1,150,000 | 1,322,500              | 1,520,875 | 1,749,006 | 2,011,357 | 2,313,061 | 2,660,020 | 3,059,023 |
| 16  |                          |           |           |                        |           |           |           |           |           |           |

*Gambar 1-13: Formula untuk menghitung kenaikan gaji pokok per tahun selama 8 tahun.* 

# Contoh-Contoh Pemanfaatan Formula untuk Data Teks

Menggabungkan Nama Belakang dan Nama Depan dalam Satu Sel

Jika kita memiliki dua kolom data, masing-masing berisi nama belakang dan nama depan. Apabila kita ingin menyimpan kedua nama tadi menjadi satu dalam satu kolom, kita dapat memanfaatkan formula Excel untuk mengerjakan tugas ini dengan cepat. Bayangkan jika data kita ada 300 nama, atau mungkin lebih.

Lakukan langkah penggabungan data pada dua kolom berikut.

1. Berikut ini contoh dua kolom yang akan kita gunakan sebagai latihan.

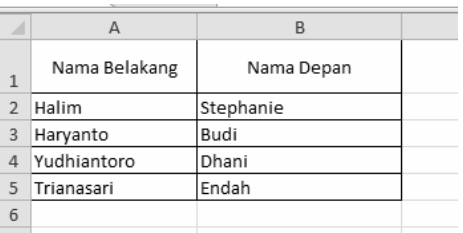

#### *Gambar 1-14: Dua kolom yang berisi data yang akan digabung.*

2. Klik sel C2, lalu ketikkan formula sebagai berikut:

=A2&","&" "&B2

Tekan Enter. Hasilnya seperti terlihat pada gambar di bawah ini.

|                | _______             |       |                |                  |  |
|----------------|---------------------|-------|----------------|------------------|--|
|                | C <sub>2</sub><br>▼ | $f_x$ | =A2&","&" "&B2 |                  |  |
| ⊿              | A                   |       |                |                  |  |
| $\mathbf{1}$   | Nama Belakang       |       | Nama Depan     |                  |  |
| $\overline{2}$ | Halim               |       | Stephanie      | Halim, Stephanie |  |
| 3              | Haryanto            |       | Budi           |                  |  |
| 4              | Yudhiantoro         |       | Dhani          |                  |  |
| 5              | Trianasari          |       | Endah          |                  |  |
| 6              |                     |       |                |                  |  |

*Gambar 1-15: Menggabungkan dua data dari sel yang berlainan.* 

3. Klik ganda Fill Handler berupa kotak kecil di pojok kanan bawah tanda seleksi sel sehingga formula pada C2 ter-copy berturutturut hingga C5.

|                | C <sub>2</sub> | =A2&","&" "&B2<br>fx |                    |    |
|----------------|----------------|----------------------|--------------------|----|
| ⊿              | А              | B                    |                    |    |
| $\mathbf{1}$   | Nama Belakang  | Nama Depan           |                    |    |
| $\overline{2}$ | Halim          | Stephanie            | Halim, Stephanie   |    |
| 3              | Haryanto       | Budi                 | Haryanto, Budi     |    |
| $\overline{4}$ | Yudhiantoro    | Dhani                | Yudhiantoro, Dhani |    |
| 5              | Trianasari     | Endah                | Trianasari, Endah  |    |
| 6              |                |                      |                    | U. |

*Gambar 1-16: Setelah formula di-copy-kan ke bawah dengan klik ganda fill handler.* 

4. Lalu bagaimana menuliskan formula untuk menggabungkan judul kolom? Perhatikan penulisannya seperti gambar berikut.

 $=$ A1 $E$ " dan " $E$ B1

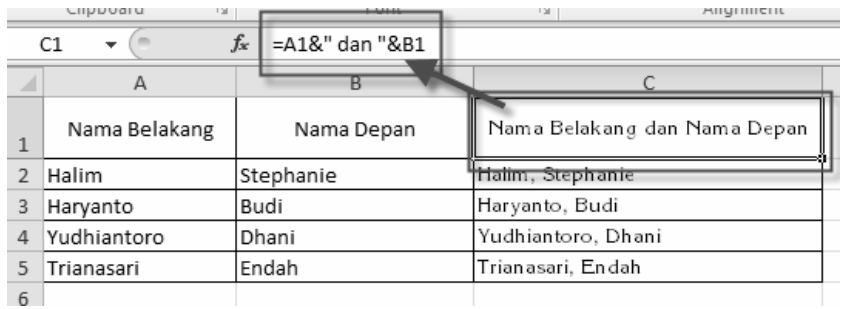

## *Gambar 1-17: Menggabung judul kolom.*

#### **Keterangan penulisan formula:**

Karakter & (ampersand atau dan) berfungsi untuk menggandeng dua data teks yang terletak pada sel yang berbeda.

Untuk memberi spasi antara dua data yang digabung, tambahkan karakter &" ", yang berarti dari data teks pada sel pertama digabungkan dengan spasi kosong (tanda spasi yang diapit tanda petik ganda). Untuk menyisipkan karakter lain, misalnya tanda koma lakukan dengan cara yang sama, yaitu &", ". Demikian juga bila kita

meletakkan kata "dan " di antara dua data teks yang kita gabung dengan menambahkan &"dan ".

#### **Keterangan meng‐copy dengan klik ganda:**

Apabila suatu sel berdampingan secara langsung dengan kolom yang berisi data-data yang tertulis berurutan ke bawah, misalnya B2:B100. Jika pada C2 berisi suatu data apa saja, lalu kita klik pada titik segi empat di pojok kanan bawah tanda seleksi, maka isi sel C2 itu akan ter-copy ke bawah sepanjang baris-baris yang terisi data pada kolom tetangganya, baik di kiri maupun kanan kolom tersebut.

Menghapus Data pada Kolom A dan B

Pada contoh di atas, setelah data pada kolom A dan B digabung pada kolom C, maka kedua isi kolom A dan B sudah tidak diperlukan lagi. Lalu bagaimana jika kita hapus saja?

Marilah kita lihat, apa akibatnya bila kedua data pada kolom tersebut dihapus.

|  | A1 | $f_x$ | =#REF!&" dan "&#REF!</th><th></th><th></th></tr><tr><th></th><th></th><th>А</th><th></th><th>B</th><th></th></tr><tr><td><math>\mathbf{1}</math></td><td></td><td>#REF!</td><td></td><td></td><td>¢</td></tr><tr><td><math>\overline{2}</math></td><td>#REF!</td><td></td><td></td><td></td><td></td></tr><tr><td>3</td><td>#REF!</td><td></td><td></td><td></td><td></td></tr><tr><td>4</td><td>#REF!</td><td></td><td></td><td></td><td></td></tr><tr><td>5</td><td>#REF!</td><td></td><td></td><td></td><td></td></tr><tr><td>6</td><td></td><td></td><td></td><td></td><td></td></tr></tbody></table> |
|--|----|-------|----------------------------------------------------------------------------------------------------|
|--|----|-------|----------------------------------------------------------------------------------------------------|

*Gambar 1-18: Sel-sel yang berisi formula kehilangan referensinya sehingga menghasilkan ERROR* 

Tarnyata sel hasil penggabungan tadi menjadi error, karena sebenarnya sel tersebut hanyalah berupa penampungan hasil formula yang menggabungkan data pada kolom A dan B.

Oleh karenanya, agar data pada kolom hasil penggabungan tersebut menjadi data yang permanen, lakukan langkah sebagai berikut.

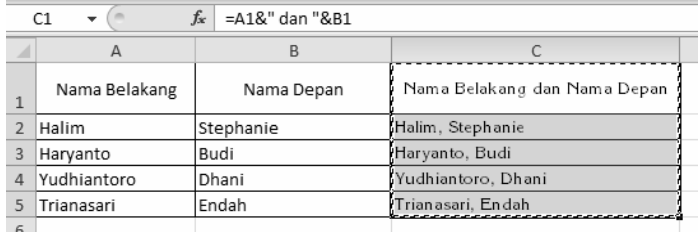

#### *Gambar 1-19: Meng-copy blok sel yang berisi formula untuk di-paste sebagai value agar datanya menjadi permanen.*

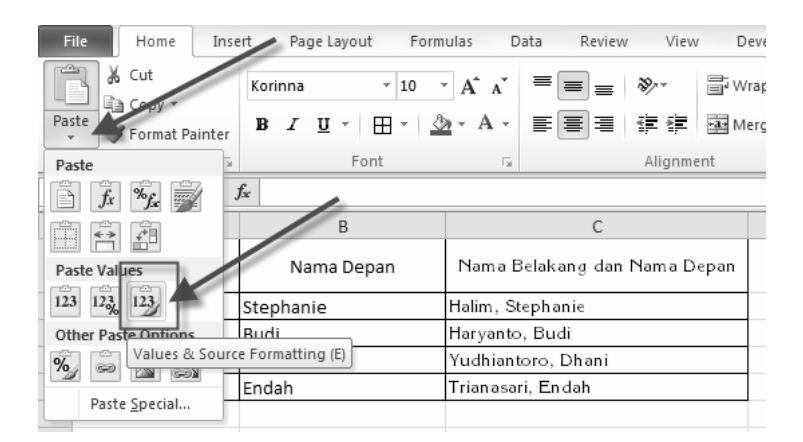

*Gambar 1-20: Klik tombol Paste Values & Source Formatting pada Excel 2010 atau 2013.* 

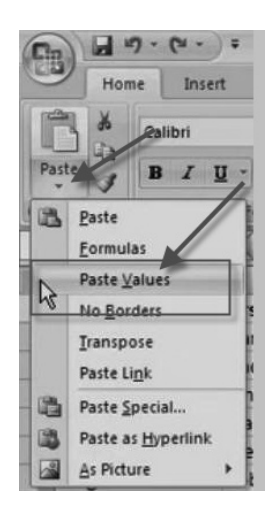

*Gambar 1-21: Pada Excel 2007 klik tombol segitiga pada menu Paste dan pilih Paste Value.* 

Atau pada Excel semua versi 2003 ke atas, gunakan tombol Ctrl+Alt untuk membuka kotak dialog Paste Special, lalu aktifkan pilihan "Value" dan klik OK.

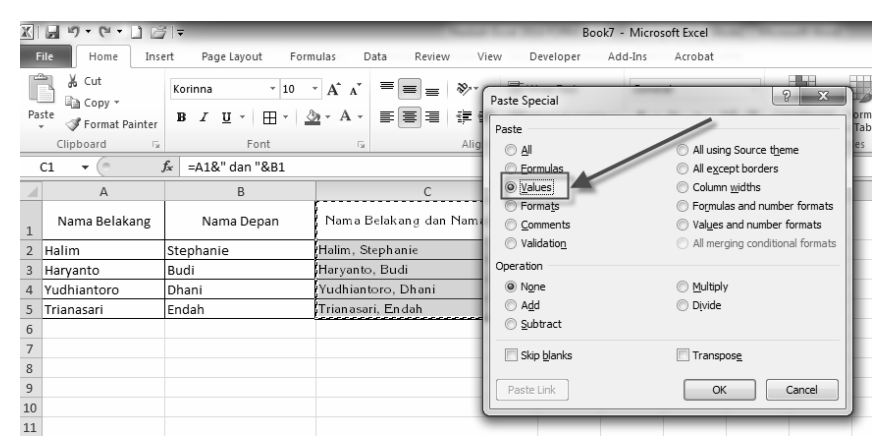

*Gambar 1-22: Memilih 'Values' pada kotak dialog Paste Special.* 

Kini kita bisa menghapus dua kolom yang sudah tidak diperlukan dengan memilih pada papan nama kolom A dan B, lalu gunakan tombol Alt+E, D. (Shortcut untuk menghapus seluruh kolom maupun seluruh baris yang terpilih.)

Kolom C sekarang menempati kolom A dan datanya tetap permanen.

|   | $f_x$<br>Nama Belakang dan Nama Depan<br>A1 |   |  |
|---|---------------------------------------------|---|--|
|   |                                             | в |  |
| 1 | Nama Belakang dan Nama Depan                |   |  |
|   | Halim, Stephanie                            |   |  |
| 3 | Haryanto, Budi                              |   |  |
| 4 | Yudhiantoro, Dhani                          |   |  |
|   | Trian asari, En dah                         |   |  |
| 6 |                                             |   |  |

*Gambar 1-23: Sel-sel ini datanya menjadi permanen.* 

米米米